# 桂建通使用说明

## 1. 桂建通-app 下载安装

安卓版

下载地址:https://www.pgyer.com/vbwN

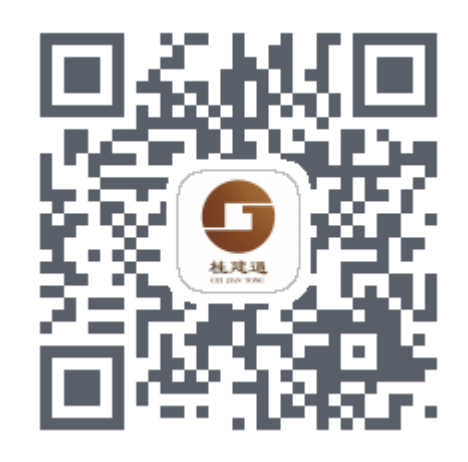

二维码:

IOS 版

下载地址:https://www.pgyer.com/lCpL

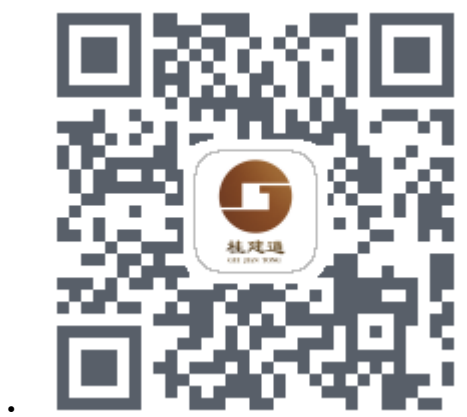

二维码:

#### 2. 登录及项目选择

(1) 账号登陆:手机连上网络后,打开桂建通实名认 证 APP,输入账号和密码点击登录。

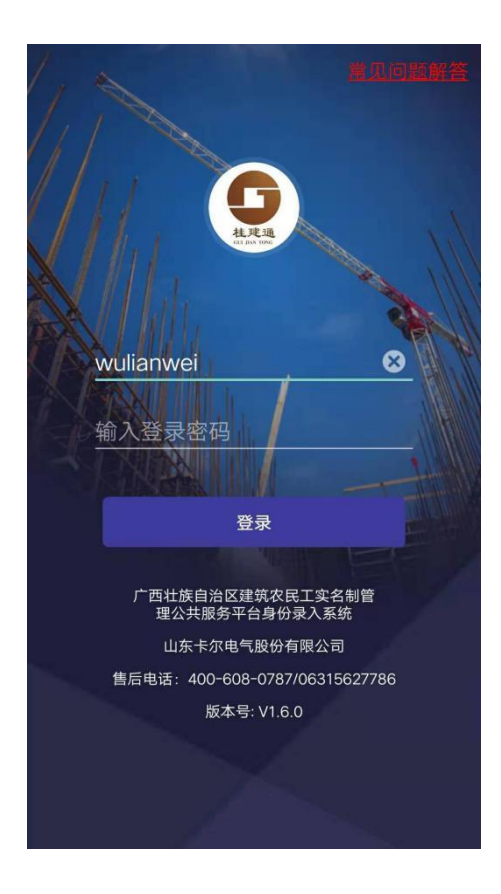

(2) 项目选择:登录成功后在项目选择界面,选择要 参与的项目名称。

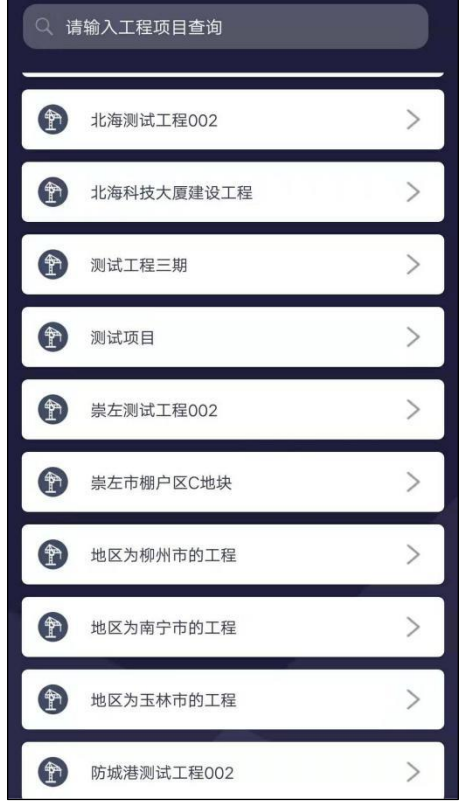

(3) 项目选择后,页面跳转到下一界面,可以点击项 目名重新进行项目选择。

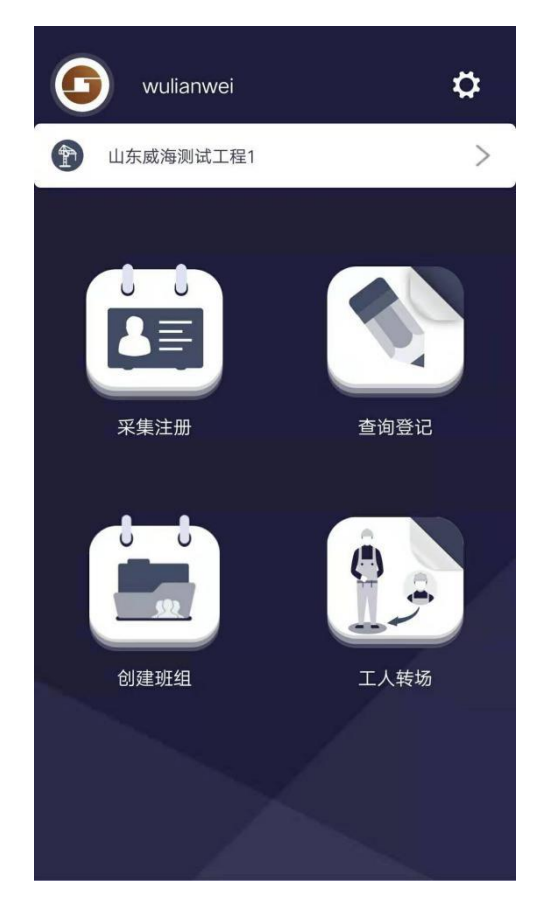

#### 3. 采集注册

(1) 设备开启蓝牙,点击采集注册按钮,页面跳转到 身份证读取界面,选择设备后,点击读取身份按钮。

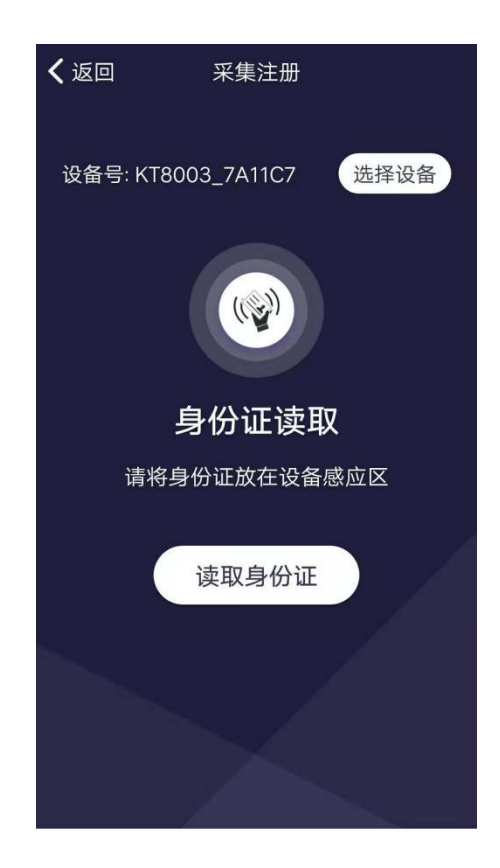

(2) 身份证读取成功后,页面跳转到身份证信息确认 界面,正确输入手机号点击实名认证。

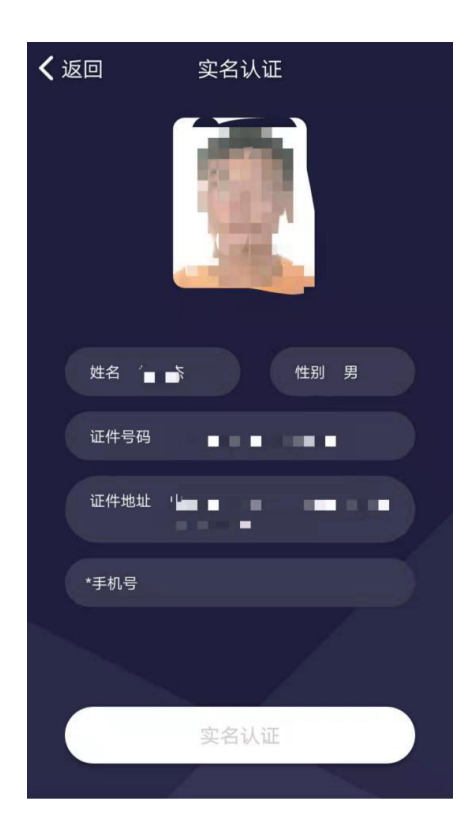

(3) 在活体界面根据语音提示做相关动作,动作检测 成功后自动跳转到下一界面。

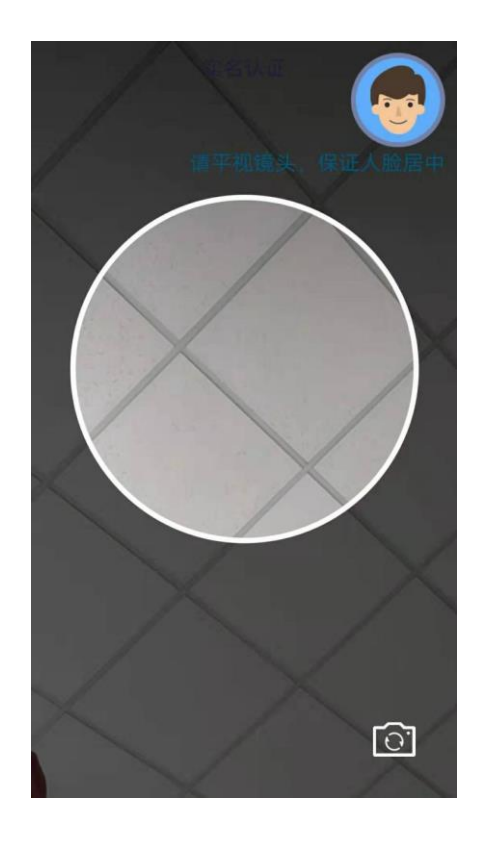

(4) 动作检测成功后,进行人证比对,人证比对结果 和返回信息,人证比对通过后才可以出现下一步按钮;如果 比对失败会出现重新认证按钮。人证比对通过后如果要修改 手机号,点击返回按钮进行修改。

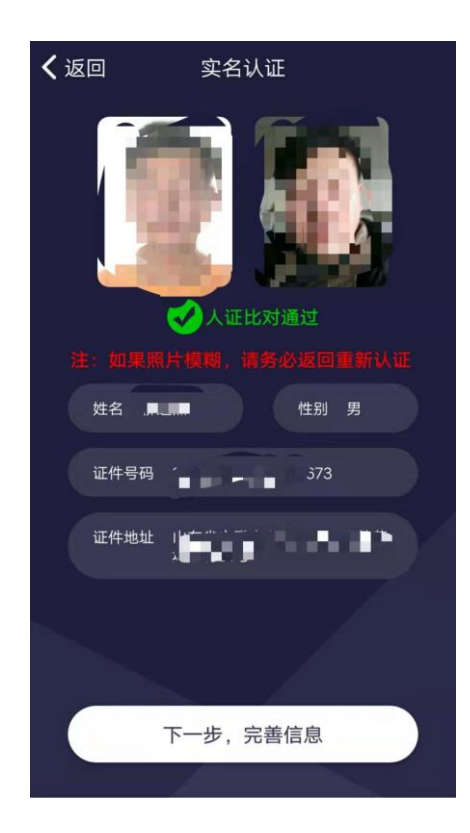

(5) 点击下一步完善信息后,跳转到采集注册填写资 料界面,正确填写资料后点击确定进行注册,成功后界面会 提示"注册成功"。

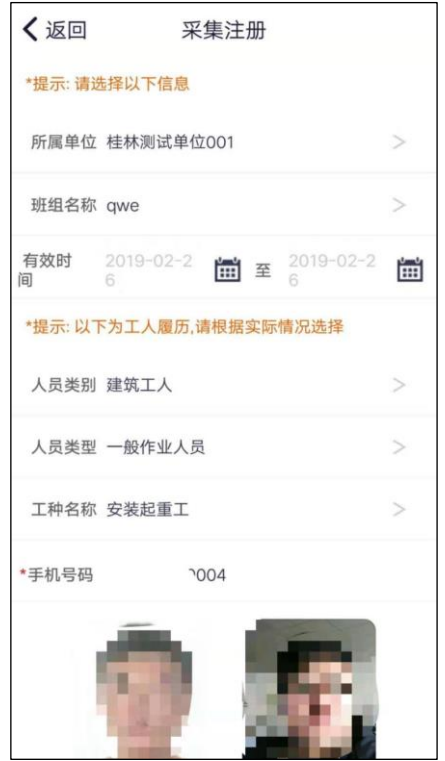

### 4. 查询登记

(1) 采集注册成功后,点击查询登记按钮,可以查询 到刚注册成功的信息。

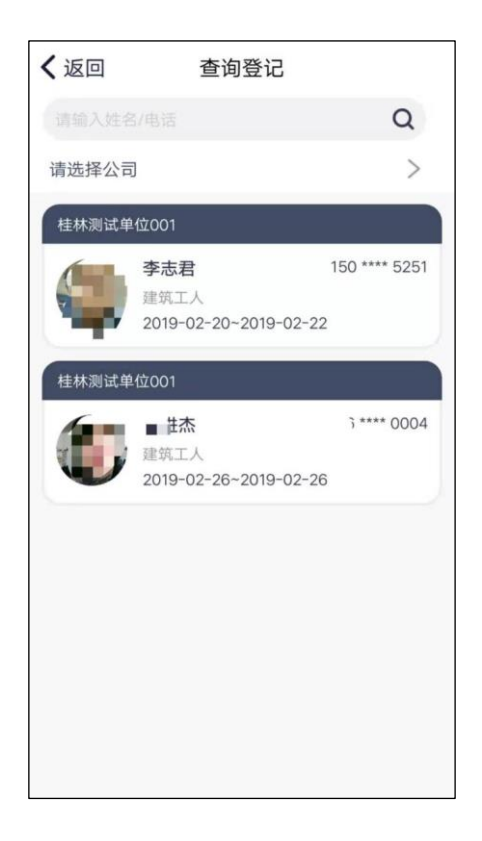

(2) 在工人转场成功后,可以再次点击查询登记按 钮,查询信息变更。

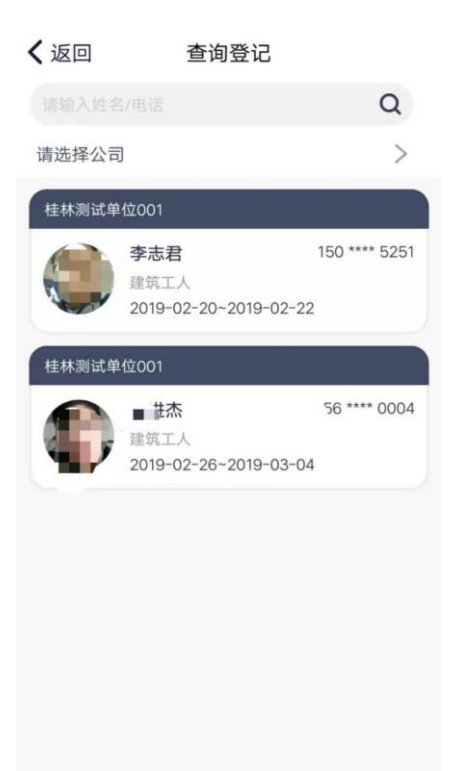

### 5. 创建班组

(1) 如果在采集注册的时候,所选公司下没有班组信 息,可以点击创建班组按钮,来添加班组信息。在创建班组 界面,所属单位和班组名称是必填项,其他项可以不填写, 信息正确填写后在采集注册填写资料时可以选择刚添加的 班组。

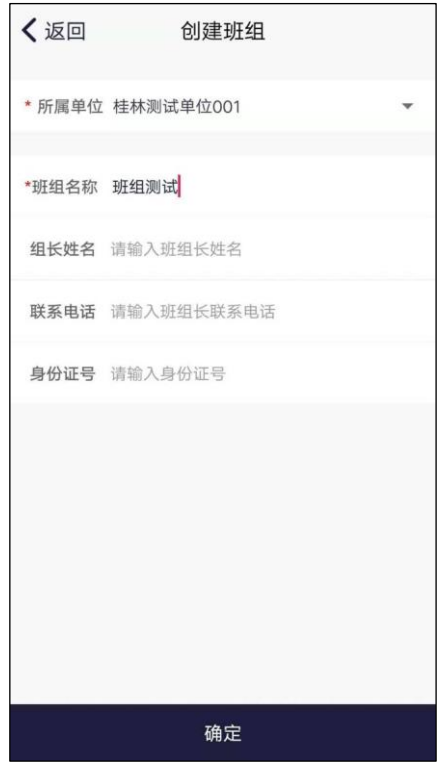

# 6. 工人转场

(1) 如果工人需要转到别的单位工作时,可以点击工 人专场按钮,进行信息变更。

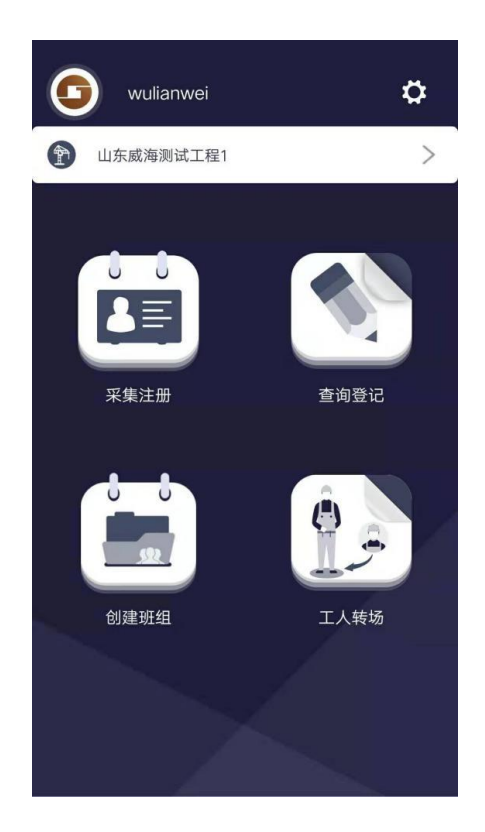

点击工人转场后,进入工人转场页面,转场操作需要对 工人身份进行验证,可以选择手动输入或者读卡器读入。

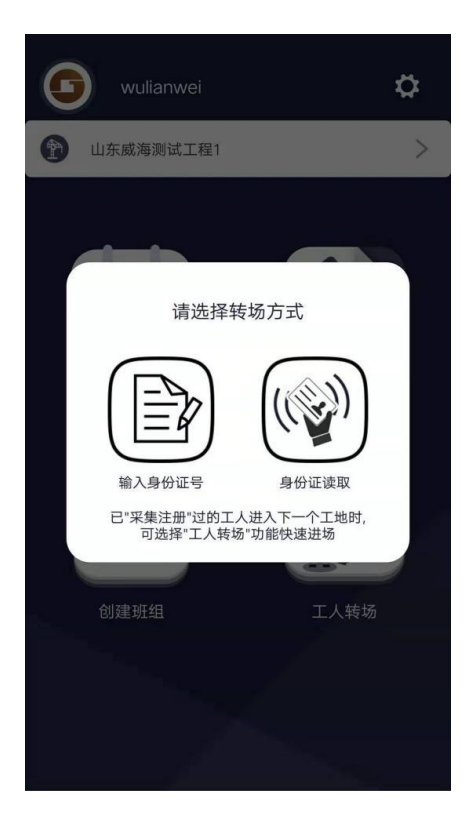

手动输入身份证号:在输入框中输入需要转场的工人身 份证号,点击查验按钮。

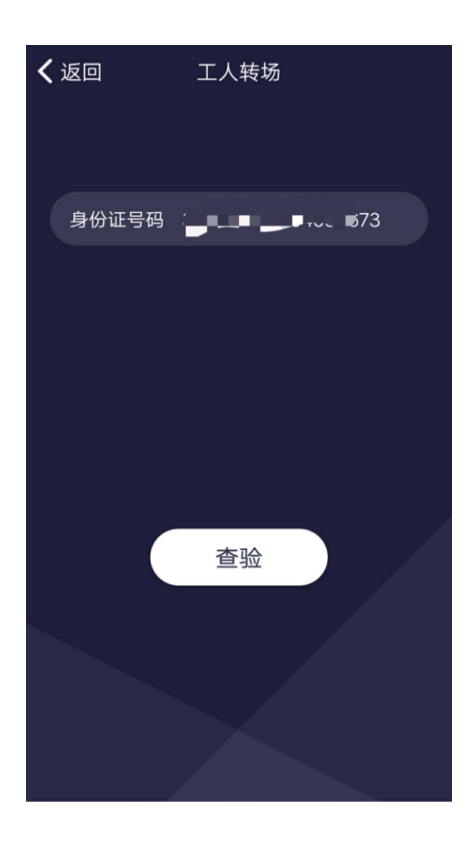

身份证读取:在转场时还可以点击身份证读取按钮,来 选择设备重新读取身份证信息。

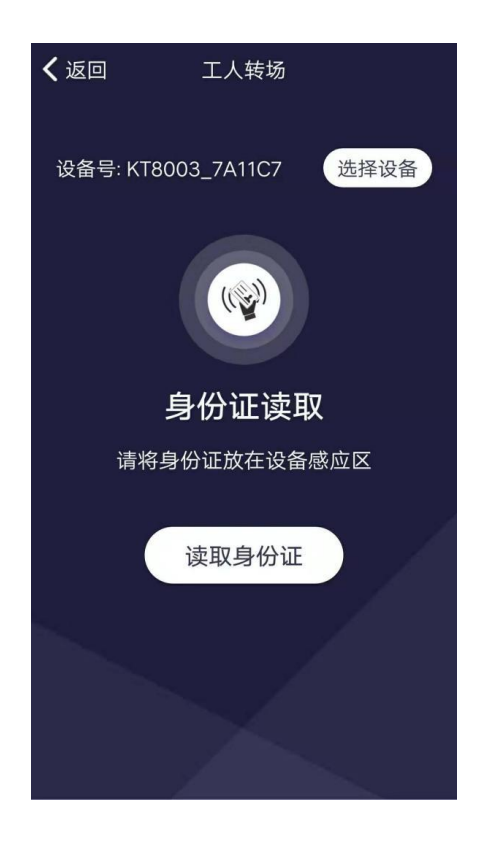

(2) 无论选择哪种方式,身份信息查验成功后,自动 跳转到实名认证界面,识别过程中,请根据提示进行相应的 动作,如靠近镜头,眨眼等。

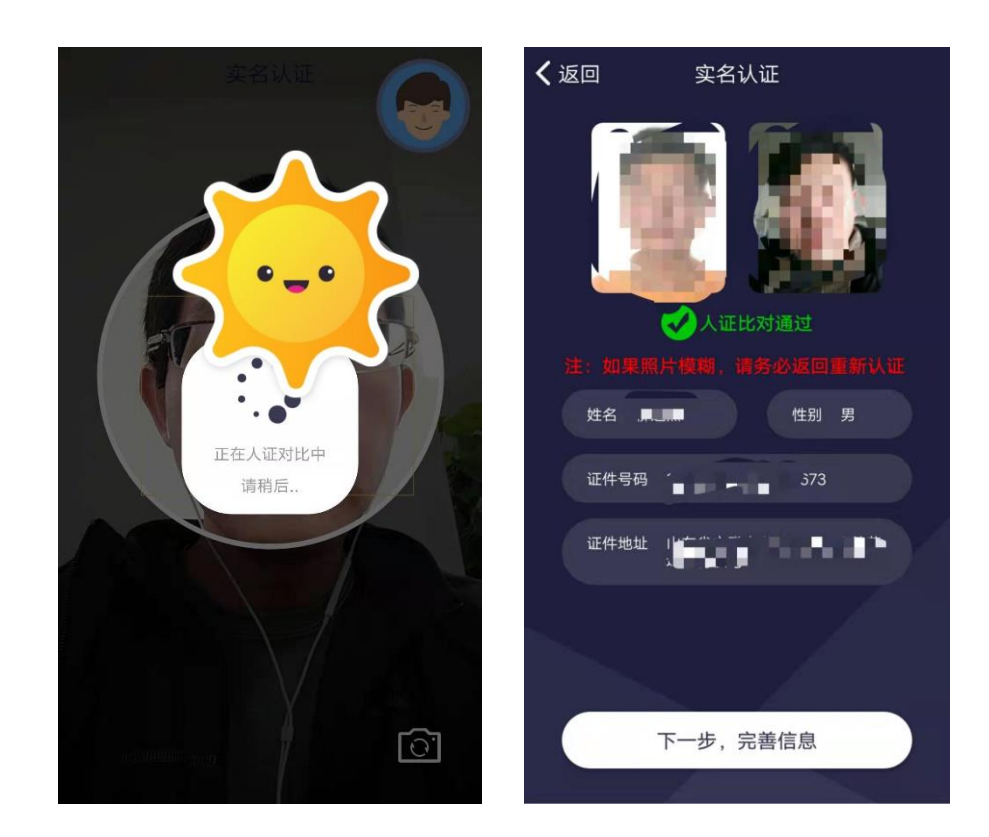

(3) 人证比对成功后,点击下一步,完善工人转场信 息。将需要变更的信息填写完成后,点击确定按钮,提示成 功后,可以在查询登记界面中看到相关信息的变更。

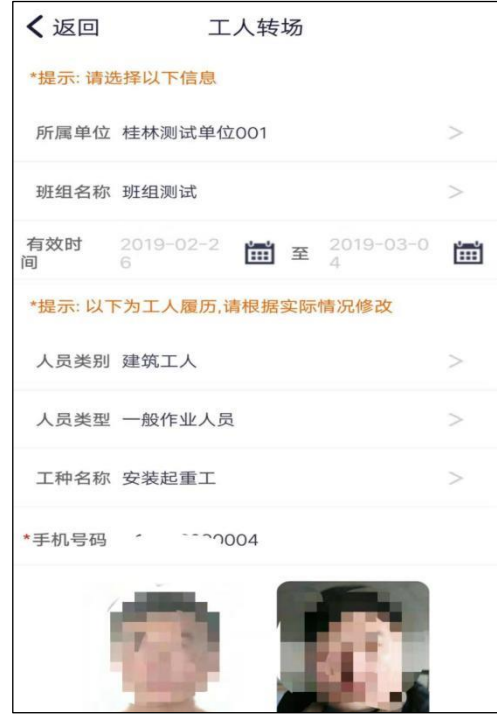